**ООО «СОЦ-Информ»**

## **Редактор текстового свойства действия «Заполнить данные из медкарты»**

Редактор доступен для использования начиная с версии клиента МИС Самсон 153.7. Он предназначен для заполнения данных в свойства с типом Text и Constructor в любых типах действия. Функционал позволяет облегчить заполнение медицинских данных в такие свойства если данная информация уже содержится в медицинской карте пациента в МИС и пользователю требуется имеющиеся данные скопировать и отредактировать в новом документе.

Настроек для использования редактора со стороны МИС не требуется.

Для вызова редактора необходимо щелкнуть любой кнопкой мыши по названию свойства. При этом область значения подсветится цветом.

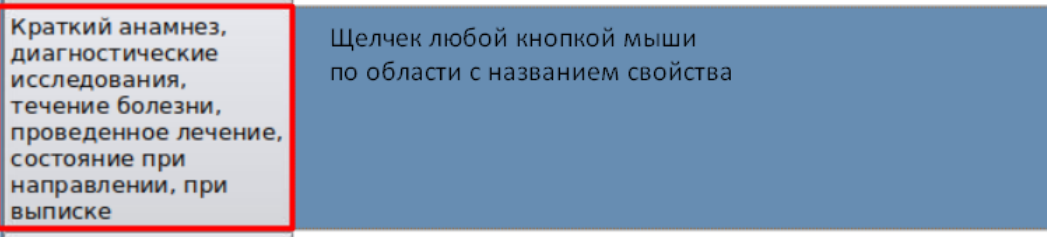

Рисунок 1

Далее по области со значением свойства щелкнуть правой кнопкой мыши для вызова контекстной функции «Заполнить данные из медкарты»

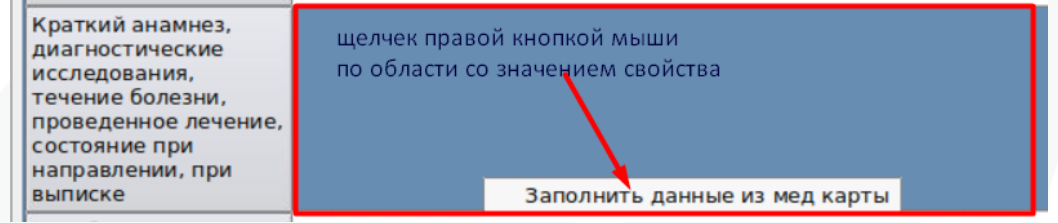

Рисунок 2

Щелкнуть по появившемуся пункту «Заполнить данные из медкарты». Далее откроется окно редактора текстового свойства действия «Заполнить данные из медкарты».

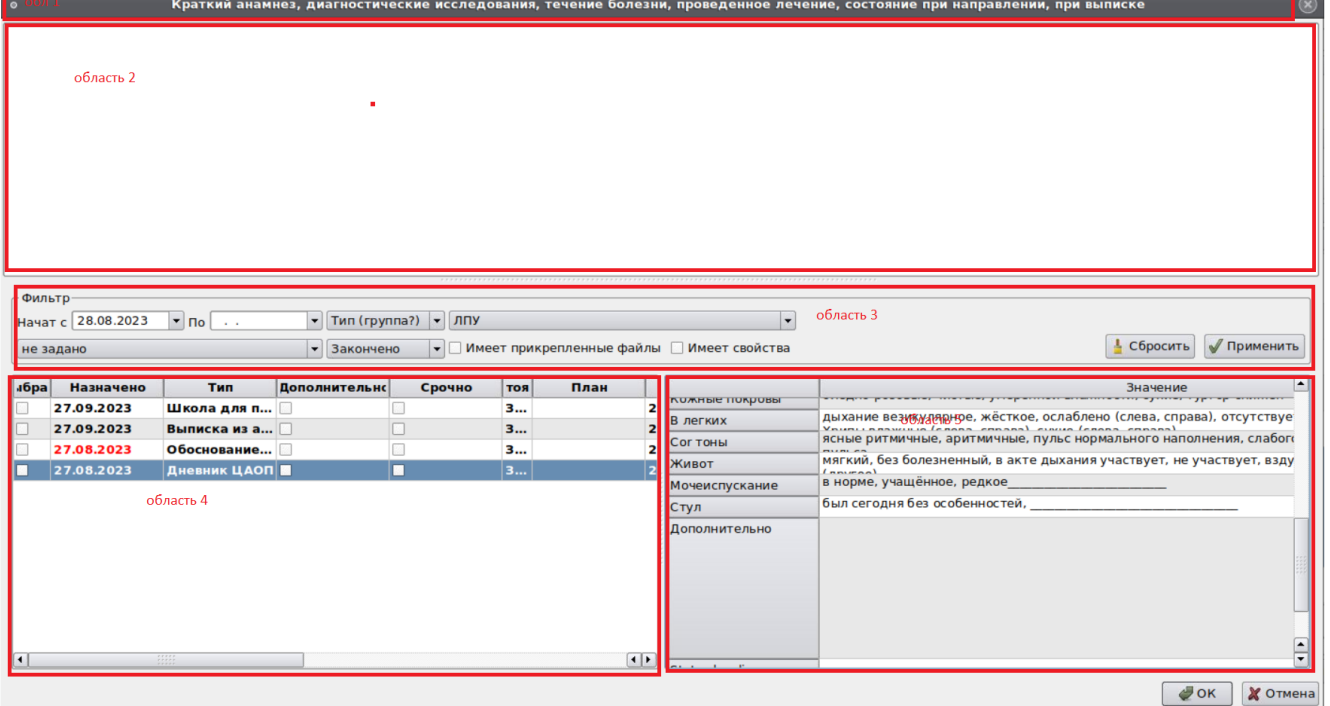

## Рисунок 3

- Редактор разделен на области:
- 1 наименование заполняемого свойтсва
- 2 область с текущим значением свойства
- 3 фильтры

4 - список выбранных мероприятий из медкарты пациента.

5 - содержание выбранного в области 4 мероприятия

По умолчанию редактор открывается с установленным фильтром Начат с - месяц от текущей даты. Таким образом отображаются все зарегистрированные у пациента мероприятия у которых дата начала действия входит в указанный диапазон.

Далее пользователь может при помощи фильтров отобрать мероприятия пациента, содержащие данные, которые нужно добавить в заполняемое свойство.

Для добавления всех имеющихся данных мероприятия в заполняемое свойство необходимо установить отметку в колонке «Выбрать» и щелчком правой кнопки мыши вызвать контекстную функцию «Преобразовать в текст и вставить в блок».

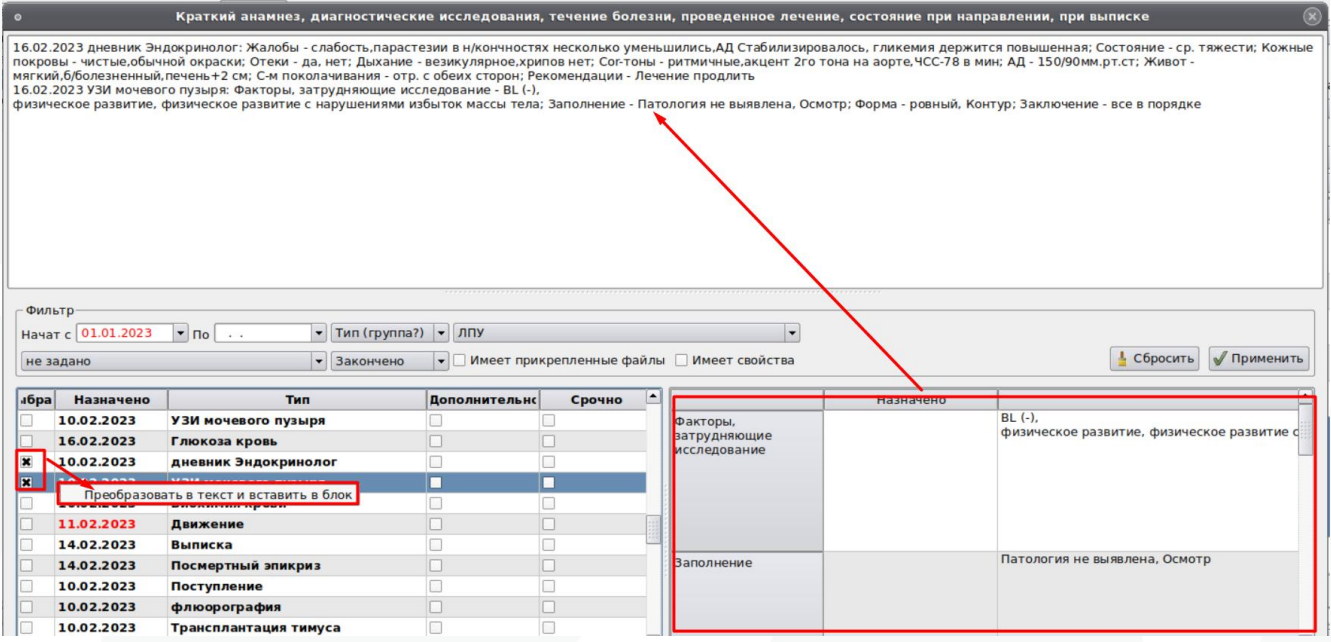

Рисунок 4

Данные из выбранных мероприятий будут добавлены в область со значением свойства. Также существует возможность скопировать данные из свойства выбранного мероприятия и вставить его в область со значением свойства.

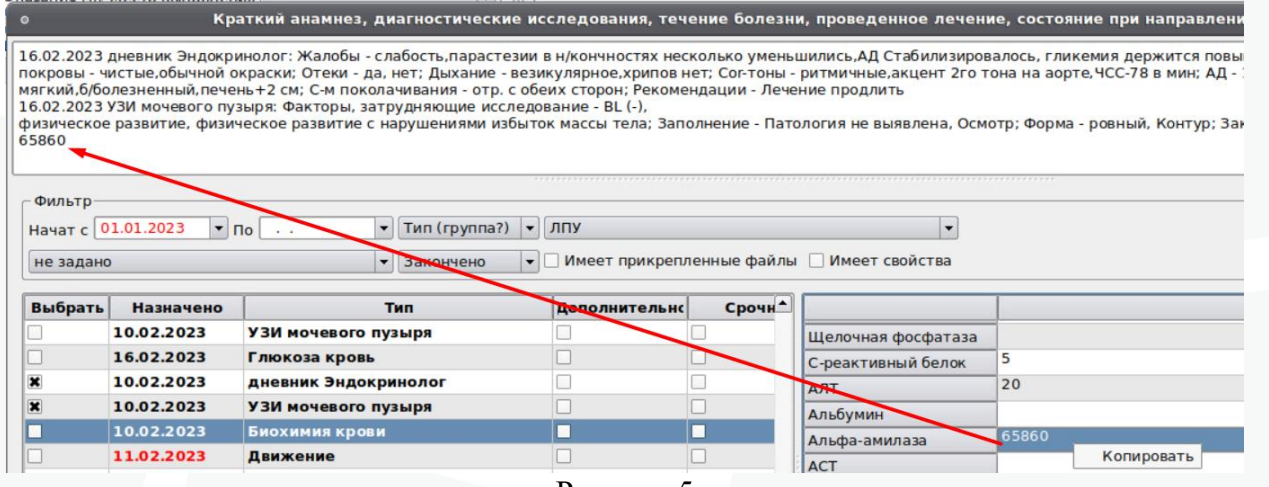

Рисунок 5

Далее можно отредактировать перенесенные из мероприятий данные. После нажатия кнопки Ок редактор закроется и все данные будут перенесены в свойство документа.

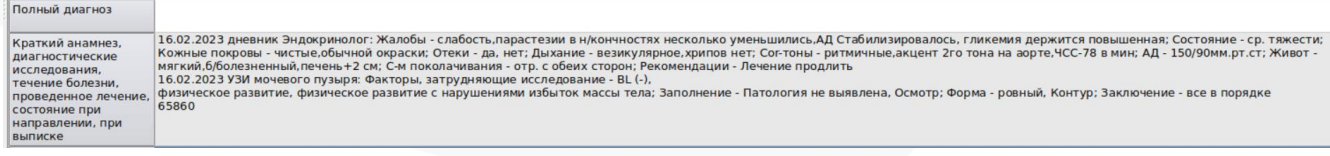

Рисунок 6